InRoads – Horizontal and Vertical Geometry to Trimble DC

Upload Trimble Application Add-In

# **Overview**

TECH NOTE

The process for exporting InRoads horizontal and vertical alignments in a geometry file to the Trimble DC format uses the Upload Trimble Application Add-in.

Note: The **Trimble Link Engine** must be installed on the PC before creating the DC file. To check whether this application is installed, open the Windows Control Panel and select the **Add Remove Program** command. The **Trimble Link Engine** should be listed in the *Currently Installed* programs. If it is not listed, contact your local IT office and request a **Trimble Link Engine** installation.

### Workflow

Load the **Upload Trimble** add-in. Open an InRoads geometry ALG file. Create a Trimble DC file containing horizontal and vertical alignments using the <u>Upload Trimble</u> dialog.

# Load the Upload Trimble Add-in

- 1. Select the Tools > Application Add-Ins command.
- 2. Toggle on the **Upload Trimble** Add-In option.
- 3. Click OK.

## **Load the Geometry Project into InRoads**

- 1. Select the File > Open command.
- Set the File Type to Geometry Project (\*.alg) if it is not already set to all InRoads file types.
- 3. Browse and select the geometry project with the alignment to be exported.
- 4. Set the vertical alignment to **Active** for the alignment that you want to export.
- 5. Verify that the horizontal alignment name does not use special characters like \/ : \* ? " < > |. If so, rename the alignment.

# **Create the Trimble DC File**

- 1. Select the File > Translators > Upload Trimble command.
- 2. Select Geometry Project.
- 3. Select the horizontal alignment to be exported.
- 4. Set the Linear Units to US Feet.
- 5. Click Apply.

The <u>Save As</u> dialog opens with the <u>Save as Type</u>: set to **Trimble DC file (\*.dc)**.

Note: If the <u>Save As</u> dialog does not appear, verify that the **Trimble Link Engine** is installed.

April 2014 Page 1 of 2

TECH NOTE WSDOT CAE SUPPORT

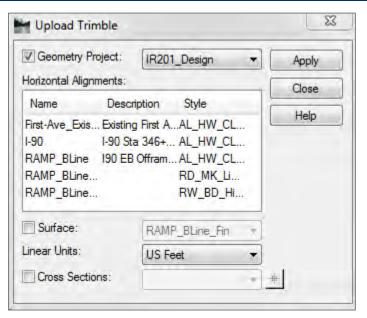

- 6. Key in a file name or accept the default name.
- 7. Browse to the appropriate folder.
- 8. Click Save.

After the file is saved, another <u>Save As</u> dialog opens to save the **Trimble Tin Model (\*.ttm)**.

9. Close the Save As dialog.

For questions or comments on this tech note, contact your regional CAE Support Coordinator or the WSDOT CAE Help Desk at (360) 709-**8013**.

April 2014 Page 2 of 2